#### **Section 1: Overview**

#### **1.1 Purpose:**

This document explains how to customize Meet Manager (**MM**) Meet Databases to produce meet event files (event numbers / age / gender / stroke) for your B-meets. Ideally, each B-meet league (or affiliation of teams) would have one or two people setting up these files for Team Manager (**TM**) and Meet Manager for all the teams in the B-meet league or B-meet affiliation.

If your team or group does not have someone to customize Meet Databases for your use, this document explains how to

- Use existing generic meet databases and event files for your B-meets, and
- Customize existing generic meet database templates for your B-meets (for those teams that feel the generic templates won't meet their needs).

This document was updated in June 2012 to reflect rule changes in the 2012 season.

#### <span id="page-0-0"></span>**1.2 Resources Available to Make Your Life Easier.**

As long as you don't require customization of generic templates that are already available, you can start importing files and setting up your meets in Team Manager now. The following key resources are available to you, all on the NVSL Web Site at: <http://nvsl.nvblu.com/documents.html>

All Files are on the **Documents** page from the main menu, in subfolders indicated below:

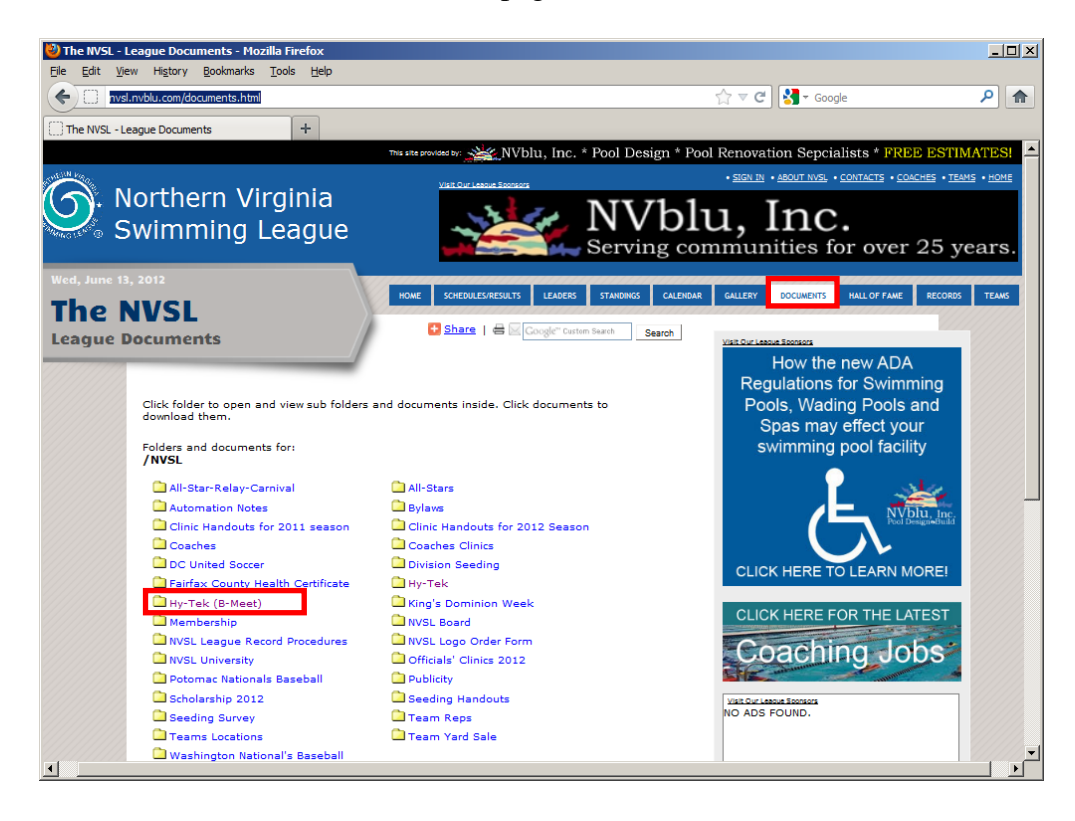

.

#### a. **Hy-Tek (B-Meet) / B-meet\_&\_Time\_Trial\_Procedures-v7.pdf** *(or latest version)*

This document describes how to run B-meets and time trails with Hy-Tek, allowing you to tailor procedures from completely manual to automation in every step.

b. **Hy-Tek (B-Meet) / B-Meet\_Event\_Customization&Import-V6.pdf** *(or latest version)* The document you are reading now.

#### c. **Hy-Tek (B-Meet) / 1 Generic Templates**

In this folder there are Generic Meet Databases (for MM) and Meet Events Files (for TM) as shown in Table 1 below. If the generic meet events structures will work for your team, you can start using these files now. Download them to your **C:/hy-sport/Templates** directory.

There is also an Adobe PDF document listing the events and event numbers (with the same file name as the MM databases, ending in .PDF instead of .MDB). This will make it easier to view the events – you can view the structure in a PDF document without having to open up meet manager.

| <b>Column A</b>              | <b>Column B</b>                                     |
|------------------------------|-----------------------------------------------------|
| <b>This</b>                  | <b>Generated This</b>                               |
| <b>Meet Manager Database</b> | <b>Team Manager Events File</b>                     |
| Time Trial Meter-V7.mdb      | Meet Events-Time Trials@HOM-Meter-04Jun2012-001.zip |
| Time_Trial_Yard-V7.mdb       | Meet Events-Time Trials@HOM-Yard-03Jun2012-001.zip  |
| Gen B-Meet Meter-V7.mdb      | Meet Events-B-Meet VIS@HOM-Meter-06Jun2012-001.zip  |
| Gen B-Meet Yard-V7.mdb       | Meet Events-B-Meet VIS@HOM-Yard-05Jun2012-001.zip   |

**Table 1: Generic B-Meet and Time Trial Templates**

# **1.3 Key Concepts**

If you want to use Meet Manager to produce Time cards, you will need start Meet Manager and open a B-meet or Time Trail database, customize it, export the customized meet events to Team Manager, make selections in Team Manager, export selections to Meet Manager, and then print the cards. This process is described in section 2.2.2 of **B-meet\_&\_Time\_Trial\_Procedures-v7.pdf.**

The NVSL Hy-Tek Czar **strongly recommends** teams enter **B-meet** times using Team Manager (and don't mess with Meet Manager for this function on B-meets). This process is described in section 2.4.2 of **B-meet\_&\_Time\_Trial\_Procedures-v7.pdf.**

**A word on event numbers:** Hy-Tek tracks events by the course (meter / yards), gender, distance, and stroke. You can have a meet setup that identifies the **8&Under Boys 25 Free** as **Event 1** for the your first A-meet, and **Event 7A** for your first B-Meet, and Hy-Tek will track all of that swimmers performances correctly, and show both swims properly on the **8&Under Boys**  25 Free ladder. Hy-Tek doesn't really care about the event number, it tracks performance by Gender, Age, Stroke, and distance. It is important, however, that two teams swimming in a Bmeet are using the same event structures to generate time cards, because you both want to be using the same event number for the same events.

#### **1.4 Document Roadmap**

- a. Section 1 gives you an Overview on B-meet file importing and customization.
- b. Section 2 explains how to customize generic Meet Manager meet databases

c. Section 3 explains how to use the generic Team Manager meet events files with and without any customization.

d. Section 4 lists the events for the generic B-meet and Time Trails meet databases.

#### **1.5 Contact for Comments**

Please send comments to Dan Joyce at  $\frac{\text{doseg@verizon.net}}{\text{doseg@verizon.net}}$ . If you would like to discuss this document, contact Dan Joyce at home at 703 978-6907.

## <span id="page-2-0"></span>**1.6 Other Documents Available to Assist You**

There are many other resources available to you on the NVSL web site to assist you with your Hy-Tek operations, on the NVSL web site at [http://nvsl.nvblu.com,](http://nvsl.nvblu.com/) from the **Information | Documents** menu, in the NVSL documents center. (More recent versions may be posted following the "as of date" of this document; always download the latest version)

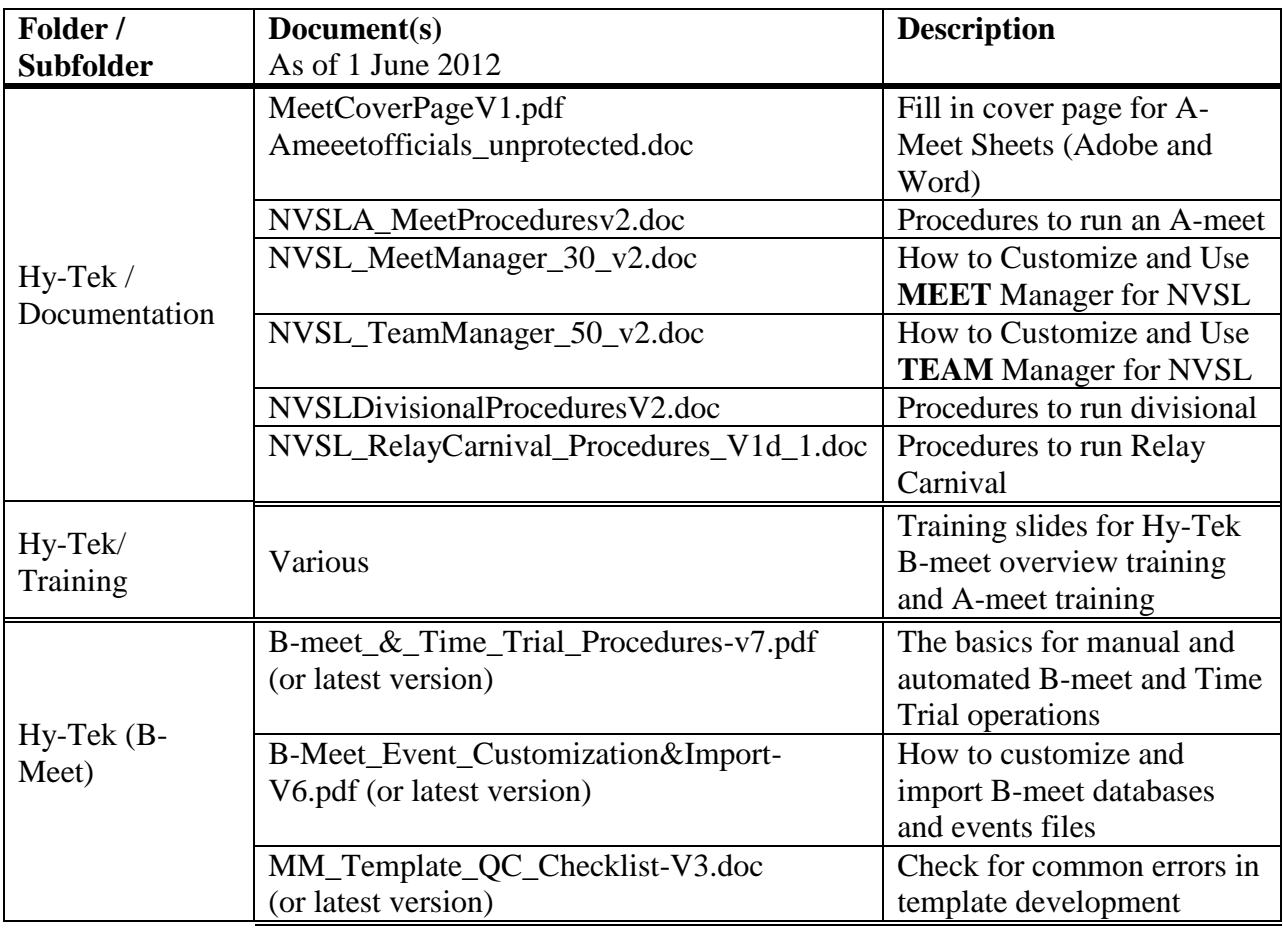

## **1.7 Table of Contents**

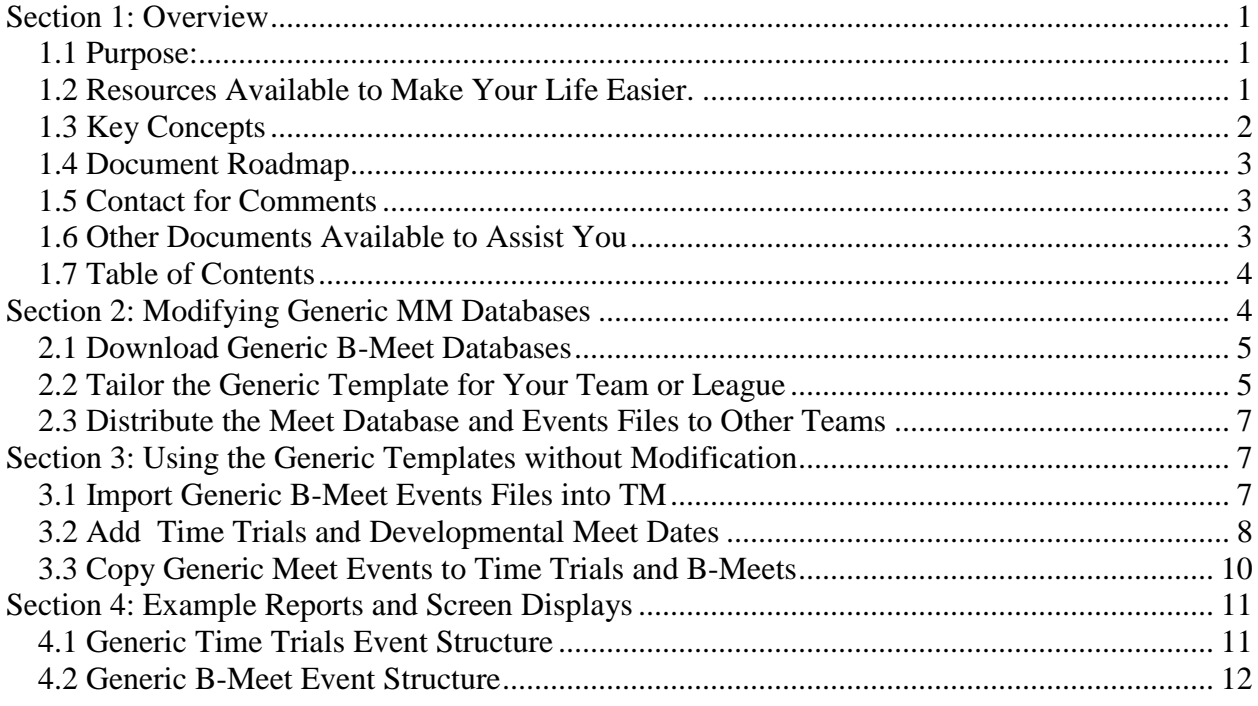

#### **Section 2: Modifying Generic MM Databases**

Review the generic meet databases on the NVSL web site, and the event structures shown in [Section 4:](#page-10-0) 

If these structures will work for you (and for most teams, they should) than you can use them directly and don't' need to do any tailoring. **Proceed to Section 3.**

A note on tailoring databases. You should only tailor the database is it is missing an event. If it has an event you don't plan to use, you can leave it alone, and just choose not to select swimmers (or enter times) for those events in that meet. For example, the Time Trials generic database has IM events. If you don't want to swim the IM at your time trials, you and still use this template…just don't select any swimmers (if you are printing cars) or don't enter any times for the IM.

### **2.1 Download Generic B-Meet Databases**

a. Go to the NVSL Web site and download the\Generic B-Meet and Time Trial listed in Column A in the table in [1.2 a](#page-0-0)bove (the files ending in .MDB only) and save them in this directory (you may need to create the last subfolder: **C:\hy-sport\Templates**

Yes, download all four files. You never know when you might have to help out a fellow data person with a template they are missing. You don't need the TM meet event files, because you will generate these files yourself once you tailor the meet structure.

#### **2.2 Tailor the Generic Template for Your Team or League**

Before you start, you should download, read, and have a copy of the Meet Manger Quality Control Checklist (**MM\_Template\_QC\_Checklist-V3.pdf**, or latest version) at your side as you modify a template. See Section [1.6 a](#page-2-0)bove on where to get a copy.

- a. Open Meet Manager.
- b. Select **File | Open/New**
- c. Navigate to the **C:\hy-sport\Templates** folder.
- d. Select the template you want to modify and click on **OPEN**.

e. Immediately Select **File | Save As** and give it a new name. You should still be in the **C:\hy-sport\Templates** folder. Give it a meaningful name, like "**McLean\_B-Meet\_Meter-V1.MDB**" I recommend using version numbers in the file name, it makes it very simple to check if all teams are using the latest template.

f. Now you can tailor the meet setup. Still in Meet Manager, tailor the generic template for your meet. Tailor the information in the meet database first that will apply to all meets, and save that template. To modify events, go to the Events screen and add events. Consult the MM help screen on adding, deleting, or combining events.

g. As you proceed, save your events file often (e.g. Save As "**McLean-B-Meet-V1A.MDB, McLean-B-Meet-V1B.MDB**) or do backups in case you did something wrong and want to go back. This is McLean the B-meet league, not McLean the team.

h. Once you have your meet structure set for your B-meet group (which might be just your team and the team you are swimming next, or could be 18 teams in a B-meet league), you'll want to generate meet Events files for Team manager, so each pair of teams is working off the same Meet Database (for MM) and the Meet Events File this Meet Database produced.

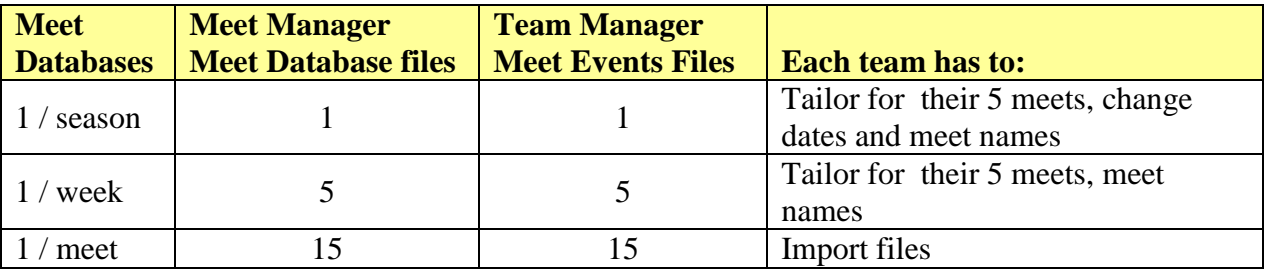

i. The table below shows three approaches for doing this

*Dan Joyce set up the 1/meet approach for all 15 meets in the FAST league, from a good template, in about 45 minutes. See the Hy-Tek (B-Meet) / FAST folder and subfolders for an example of how the 1/meet structure looks.*

j. Dan Joyce, the B-Meet Czar, recommends each league start with doing just one generic template for all teams for the B-meet season, and generate a generic set of Meet Events Files for TM. From there, all teams in your league/affiliation can use the procedures in sections [3.1 a](#page-6-0)nd [3.3 b](#page-9-0)elow to copy these meet event files to all their B-meets set up in TM.

k. Teams/Leagues that plan to use Meet Manager for ribbon production will want to customize the meet databases for each meet. All you'll do is make multiple copies of the Generic B-Meet database for your league, and modify each for the date of the meet and teams in the meet.

l. Tips on customizing a generic template (from **Events** on MM main menu):

(1) Once you've added and modified events (In the [Events] browser), select Sessions to put your new events into the session (remember meets are made up of sessions – usually one session for our meets) and Sessions contain events.

(2) On this screen you'll see your even list on the left and your session list on the right. In the example below, I added event 1A and Event 2A, but they aren't in the session.

Drag the event and place it on top of the event in the session schedule you want it to go before (i.e. drag 1A on top of 1 to have 1A come first)

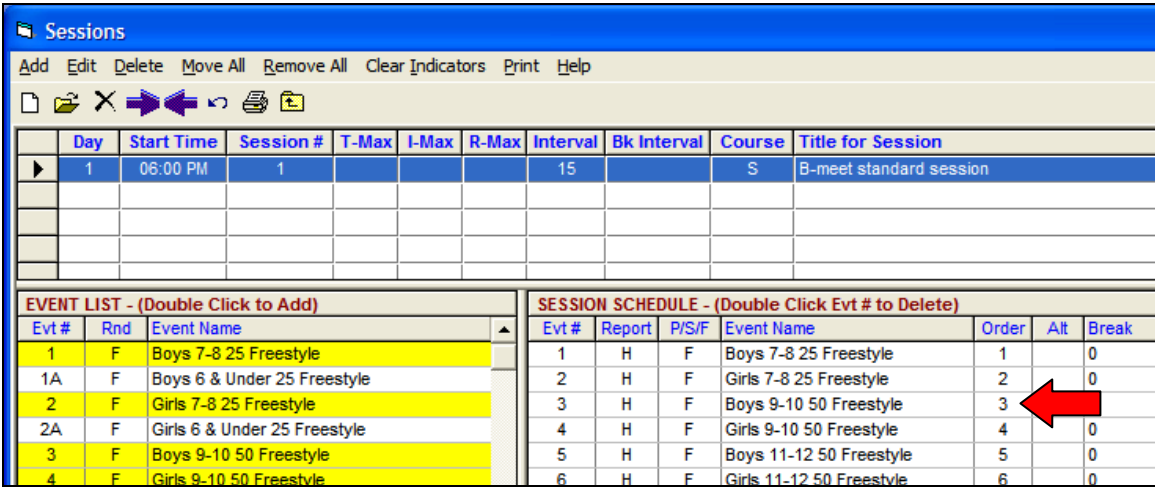

(3) Sometimes the event doesn't go in the order it should…if this happens, you can type a new order number (at the red arrow) .

(4) When you think you have all your events in the right order, select Print., which will bring up the [Sessions Report] window. Select the session (1), and select Create Report and print the session report of events. Have someone else check the events order, boys/girls alternating, right distances, etc.

m. Once you are done tailoring your Meet Manager Meet Database(s), export the Meet Events File for Team Manager. Select **File | Export | Events for TM**

n. Review the information screen and click **YES** if all information is correct, else click **NO** to fix any problems

o. Select **OK** on the next screen

p. Navigate to the same directory as your Meet Database and select **OK**

q. You will get a confirmation window telling you the zip file was created and the directory where it was saved. Click on **OK**.

r. Re-run the **MM\_Template\_QC\_Checklist-V1.pdf** Quality Control Checklist on your new template.

# **2.3 Distribute the Meet Database and Events Files to Other Teams**

If you want to share these files with other teams in your league (so everyone is swimming off of the same sheet of music, to twist a phrase) you can post them on he NVSL web site (contact Dan Joyce or Joe Mattis). There will be a folder for each B-meet league (including one for all "Independents") in the Hy-Tek (B-Meet) folder.

You can also e-mail them directly to other teams. If you are e-mailing these files, a word of caution and some tips

- Most Internet Service Providers (ISPs) look for (and sometimes reject) .ZIP and .MDB files because they can contain malicious software.
- Microsoft Outlook WILL NOT display .MDB attachments.
- Workaround: You can rename the files to something else (like .ABC, or .DOC), e-mail them (telling your recipient with the real extensions should be) so they can rename the files back once they receive the attachments.
- Some ISPs / domains (like us.army.mil) will scan and find .ZIP and .MDB files and reject them, even if they have been renamed to files with .ABC or .DOC extensions (they aren't easily fooled)

### **Section 3: Using the Generic Templates without Modification**

If the generic templates look good to you, and you are NOT going to use Meet Manager for any B-meet function (producing time cards or labels), then you can proceed directly to importing meet events structures.

# <span id="page-6-0"></span>**3.1 Import Generic B-Meet Events Files into TM**

a. Go to the NVSL Web site and download the\Generic B-Meet and Time Trial listed in Columns A and B in Table 1 in section [1.2 a](#page-0-0)bove and save them in this directory (you may need to create the last subfolder: **C:\hy-sport\Templates**

Yes, download all twelve files. You never know when you might have to help out a fellow data person with a template they are missing.

b. Open Team Manager (TM). We are going to import the generic meet events structures. If you only swim in meter pools for B-meet, you don't need to import the Yard B-meet templates.

c. Select **File | Import | Meet Events** from the main menu

d. Navigate to the **C:\hy-sport\Templates** folder.

e. Select the appropriate (meters or yards) **time trials** meet events file (the ones ending in .ZIP) and select **OPEN**. A message window will tell you the files have been unzipped. Select **OK**

f. You will be in a TM5Temp directory. Select the file ending in .EV3 and select **OPEN**.

g. The [Import Events] confirmation window will be displayed. Review it and select **OK**. A second window will pop up telling you the number of events imported. Select **OK**

h. Repeat steps c-g for the appropriate (meters, yards, or both) **B-meet** meet events file (the ones ending in .ZIP) and select **OPEN**. A message window will tell you the files have been unzipped. Select **OK**

i. Select Meets from the Main TM screen. You should see the generic meets you imported (in this example, all four were imported) as shown below

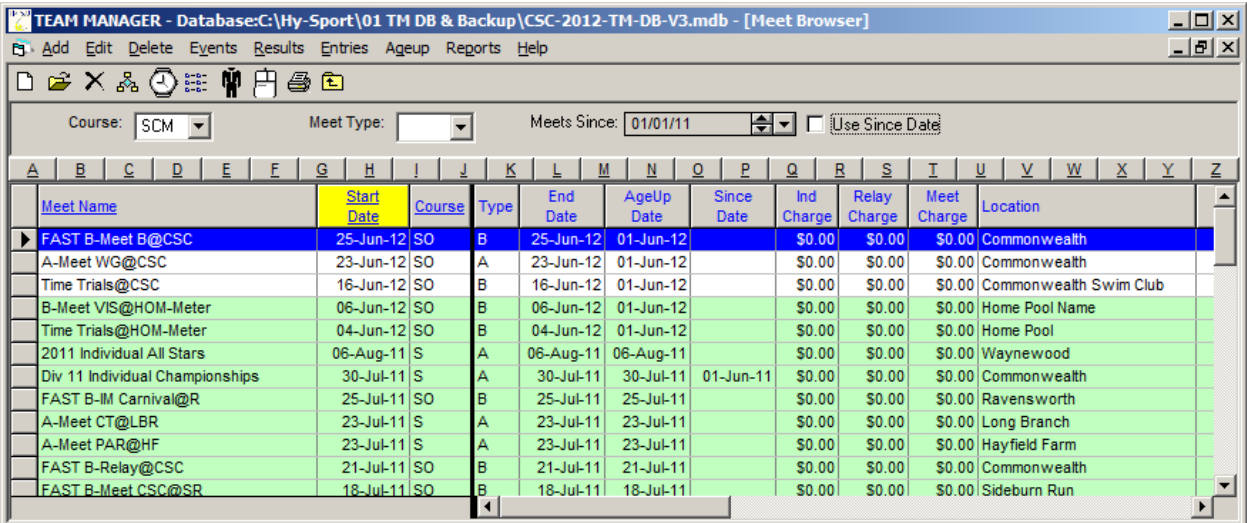

### **3.2 Add Time Trials and Developmental Meet Dates**

If you haven't set up your B-meets yet (date, course, host pool, etc) in TM, do so now. In this example the Time Trials meet and first B-meet for Commonwealth will be set up, then the generic meet event structure (just imported) will be copied to each. If your meets are already set up, you can skip to section [3.3](#page-9-0) 

- a. From the TM main Menu, select **Meets**. This will put you in the [Meet Browser].
- b. Select **Add**

c. The [Meet Maintenance] window is displayed. Enter the information below, then press **OK**. The meet maintenance widow stay displayed so you can enter more meets. When you are done entering, click on **CANCEL**. The window below shows the selections for setting up the 25Jun 2012 Brandywine at Commonwealth B-meet. I also added our 14 June Time Trials using the same process

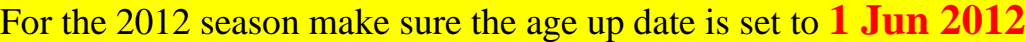

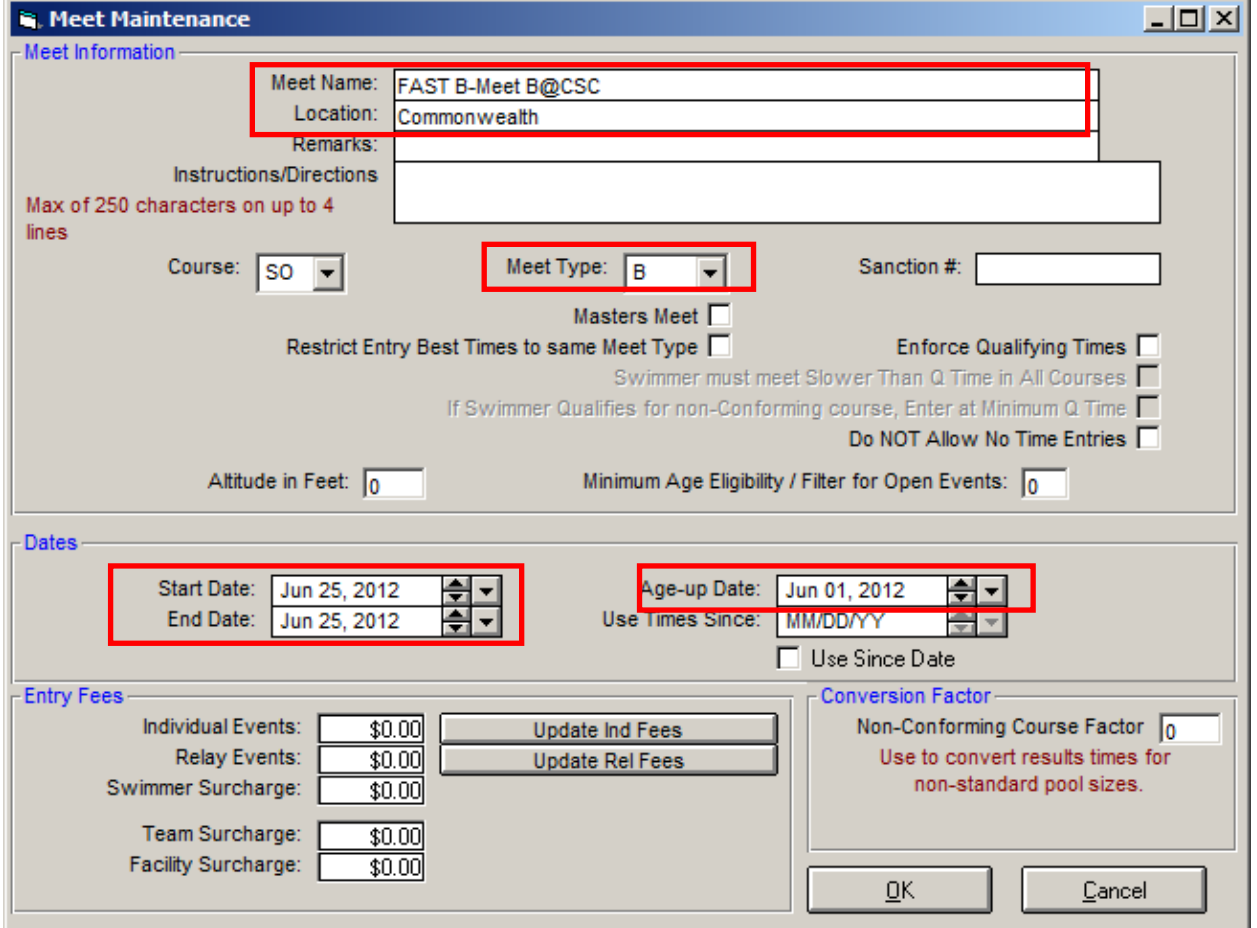

d. Now the two meets added are in the meet browser, but they are just "shells" of meets, because they have no events associated with them.

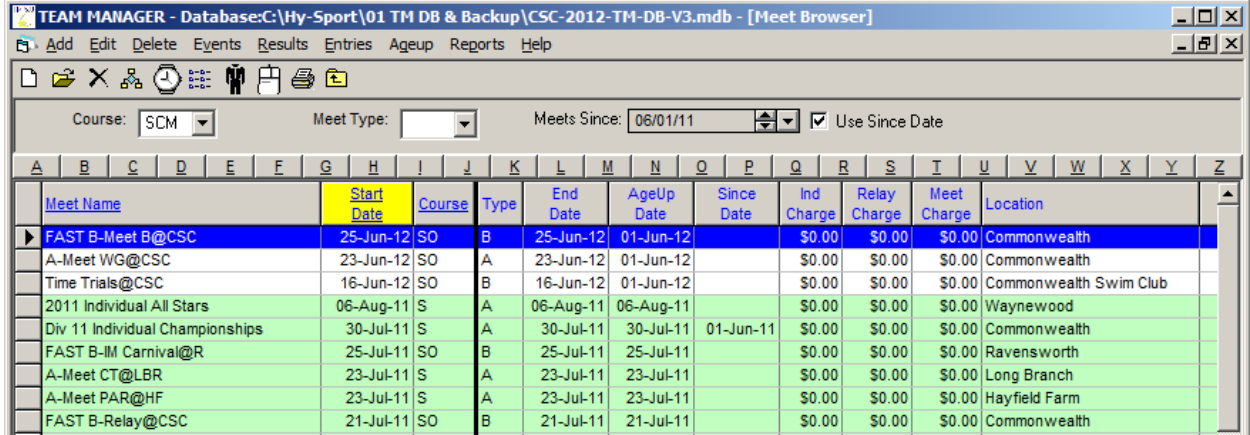

#### <span id="page-9-0"></span>**3.3 Copy Generic Meet Events to Time Trials and B-Meets**

Now you will copy the events from your generic meet to your actual meet.

a. Select the meet you want to add events to by single-clicking on the row for that meet, so the row is highlighted and has the arrowhead icon in the far left column. In the picture above, the LV@CSC is selected

b. From the [Meet Browser] main menu, select **Events.** The [Events] browser is displayed (and should have no events in it).

c. From the [Events] browser, select **Copy Events** and an entry window like the one below will come up. Select the meet you want to copy events FROM using the drop down list. Select the generic B meet events (as in this example) or generic time-trails event, depending on which meet you are trying to populate with events. Select the copy option as shown below, then click on **OK**.

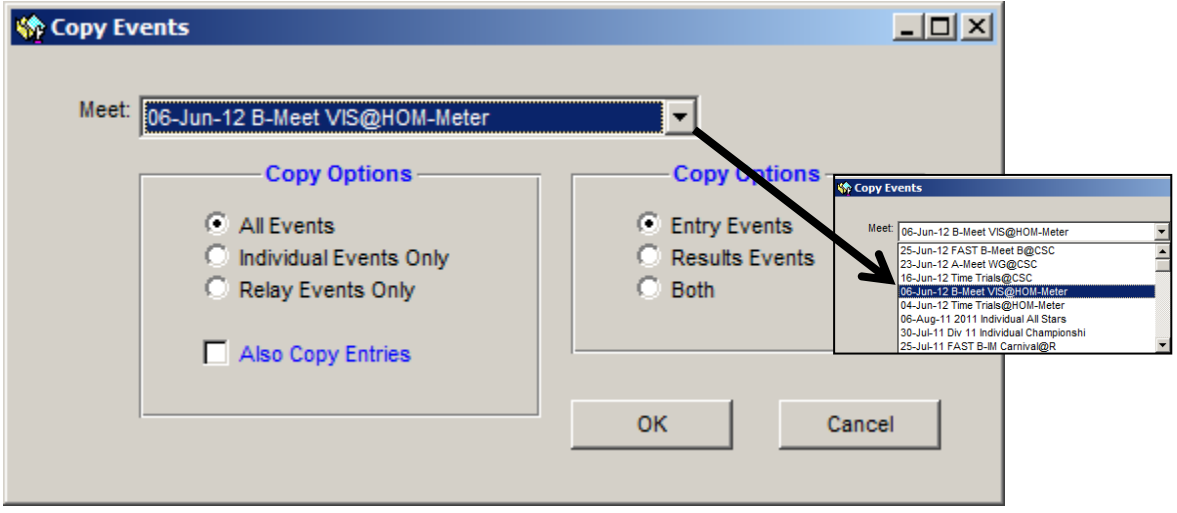

d. Note that the drop down list of meets will only give you choices for meets with the same course (so it won't let you import a Yards meet into a Meter meet)

e. Repeat steps a-d for all your b-meets and time trials, taking care to make sure you put time trials events only in the time trials meet(s).

f. Now all of your B-meets are set up for entry of times, once those yellow time cards start coming your way.

# <span id="page-10-0"></span>**Section 4: Example Reports and Screen Displays**

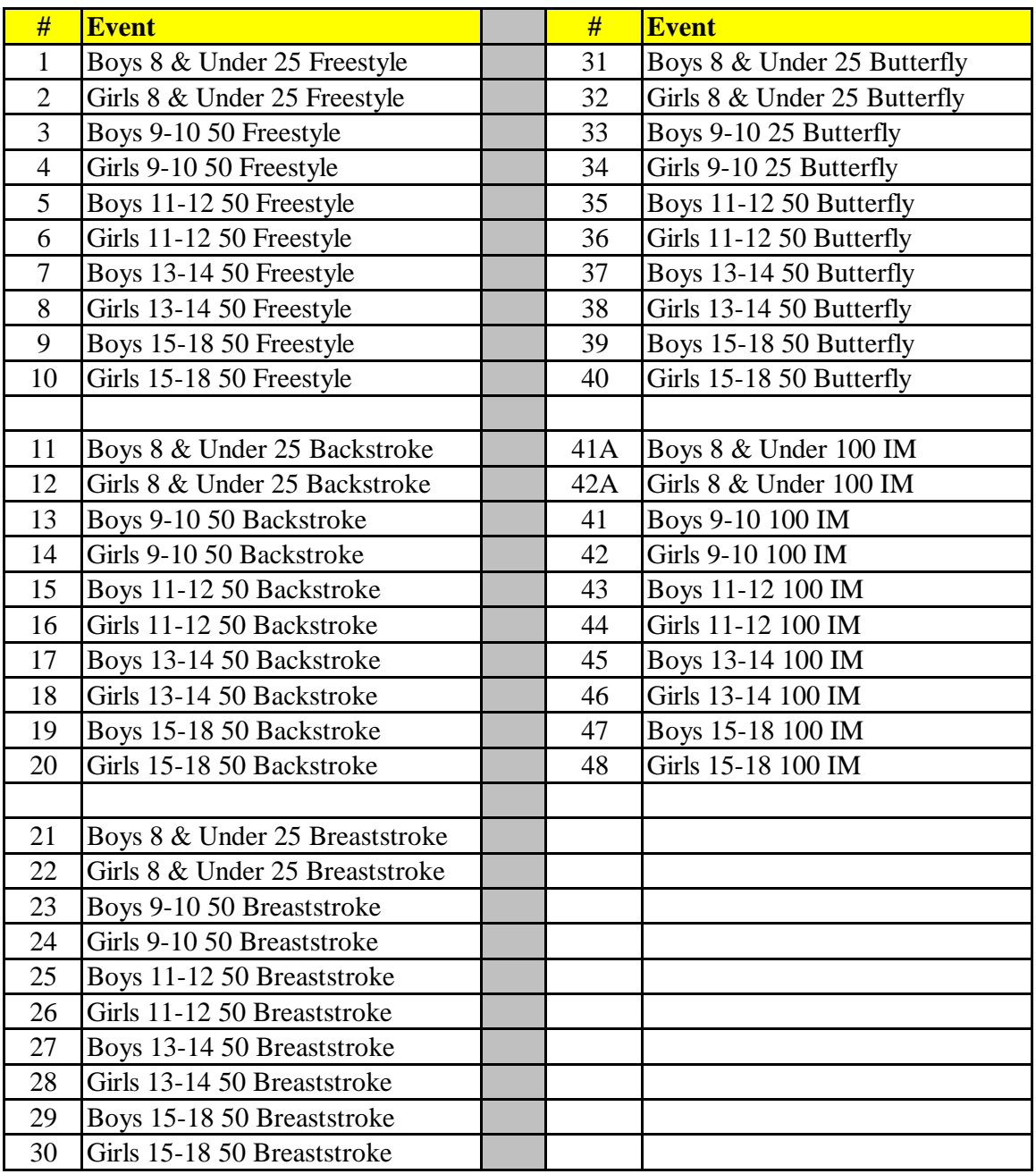

# **4.1 Generic Time Trials Event Structure**

# **4.2 Generic B-Meet Event Structure**

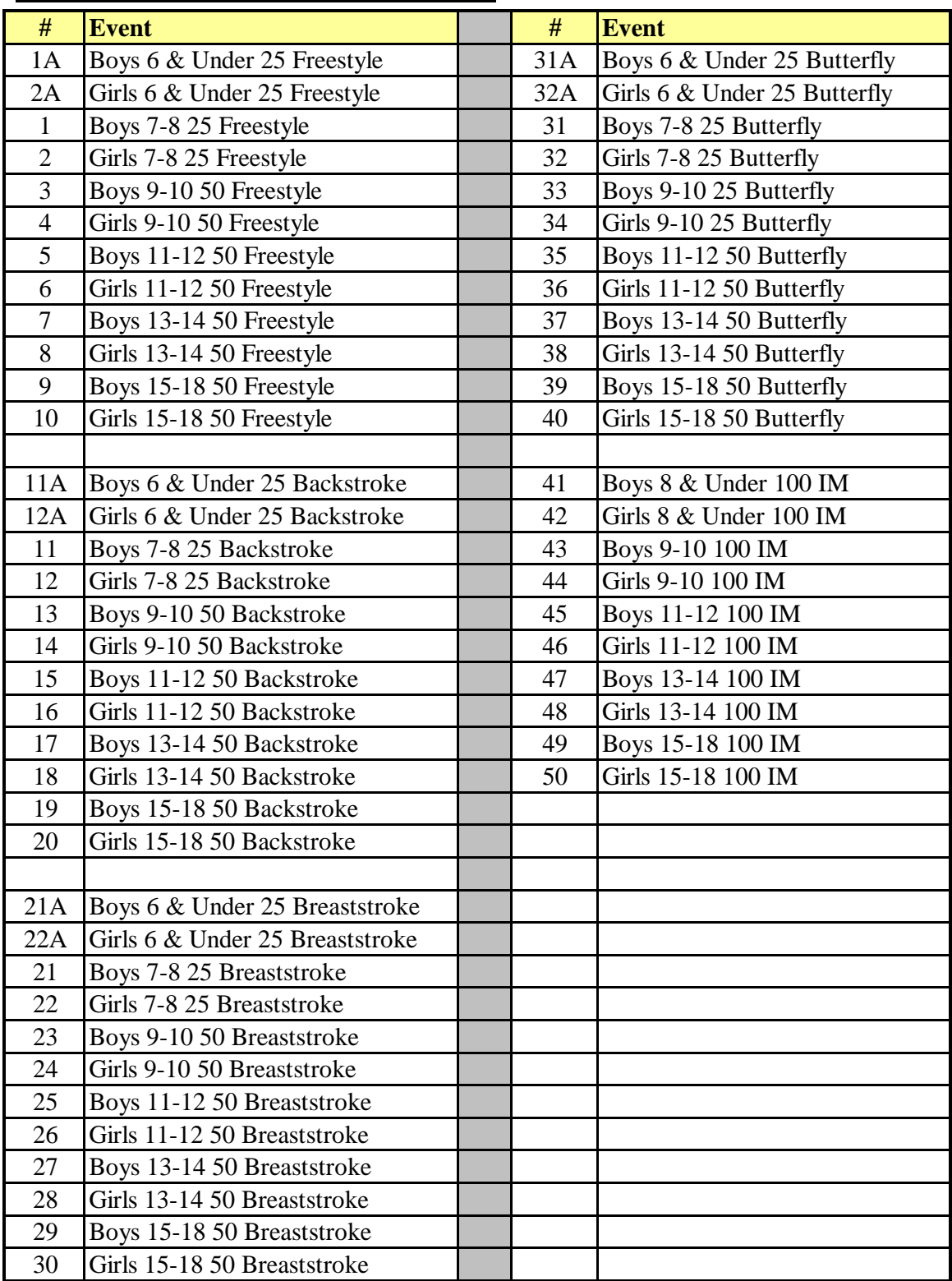